# **Guarding Vision Mobile Client**

# **Quick Installation Guide**

# **Statement:**

The manual will be updated from time to time. If you use this manual have not encountered problems, please contact our technical support department or product vendor. The company has the right without prior notice.

Version: TTH2.0

# 一、 Install Guarding Vision APP

# 1.1 System Requirement

The following is the recommended system requirement for running the mobile client.

# **System Requirement**

For IOS: IOS 10 or later versions.

For Android: Android 5.0 or later versions.

# Memory

For IOS: 1 GB or above. For Android: 2 GB or above.

# 1.2 Download and Install APP

# **Steps**

- 1. Open the Google Play& App Store
- 2. Search for "Guarding Vision".
- 3. Tap INSTALL APP to download and install.

**Note:** Please scan the QR code below to download the Guarding Vision application for the subsequent operations.

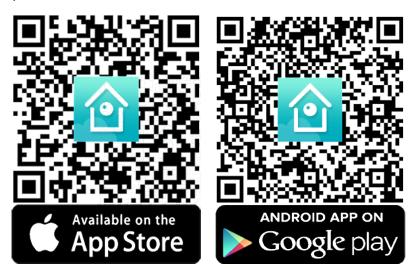

Figure 1-1

# 1.3 Account Management

# **Steps**

- 1. Tap it to start the mobile client
- 2. Tap **Login** to enter the registration page. (Figure 1-2)

- 3. Select the country/region of your company.
- 4. Click **Register** to register for an account. (Figure 1-3)
- 5. Click Agree. (Figure 1-4)

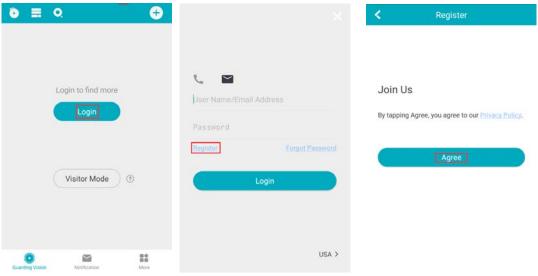

- Figure 1-2 Figure 1-3 Figure 1-4
- 6. Enter an email address which will be bound with the Installer Admin account after registration.
- Click Get Security Code. The server will send a Security Code to your e-mail.
  (Figure 1-5)
- 8. Input the Security Code and click **Next**. (Figure 1-6)
- 9. Enter your own Password and click Finish. (Figure 1-7)

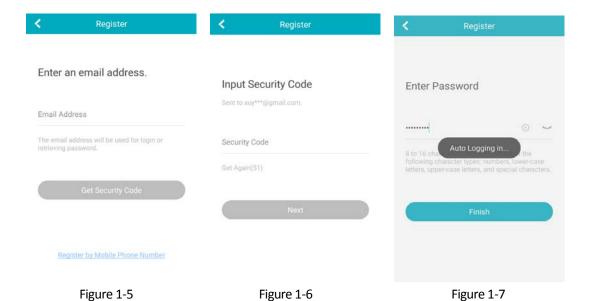

# $\equiv$ 、 Manage Device

Guarding Vision provides the mobile phone application and the service platform page (www.guardingvision.com) to access and manage your connected DVR, which enables you to get a convenient remote access to the surveillance system.

The Guarding Vision can be enabled via operation on SADP software, GUI and Web browser.

# 2.1 Network Setting

#### 2.1.1 Connect Offline Device to Network

When adding a device to the Mobile Client, if the device is offline, you should connect the device to a network first.

Network settings must be properly configured before you operate DVR over network.

#### Steps

- 1. Go to System > Network > TCP/IP.
- 2. In the General Settings interface, you can configure the following settings: NIC Type, IPv4 Address, IPv4 Gateway, MTU and DNS Server.
- 3. Save the settings.

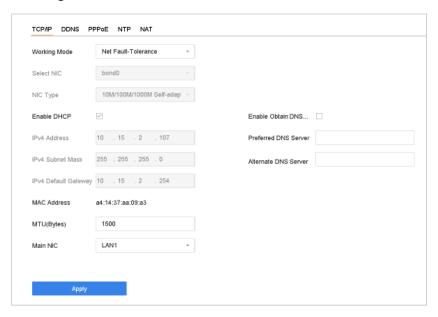

Figure 2-1 Network Settings

# 2.1.2 Configuring Guarding Vision

Guarding Vision provides the mobile phone application and the service platform page (www.guardingvision.com) to access and manage your connected DVR, which enables you to get a convenient remote access to the surveillance system.

The Guarding Vision can be enabled via operation on SADP software, GUI and Web browser.

# Steps

- 1. Go to System > Network > Advanced > Platform Access.
- Check Enable and a Service Terms window will pop up. Create your verification code, check to agree to the service terms and click OK.
- 3. (Optional) Check **Custom** and enter the server address as needed. The default server address is dev.guardingvision.com.
- 4. (Optional) Check **Enable Stream Encryption** and verification code will be required for remote access and live view.
- 5. Click **Apply**. After configuration, you can access and manage the DVR by your mobile phone or by the website (*www.quarding vision.com*).

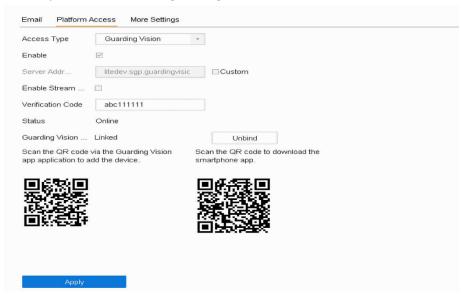

Figure 2-2 Guarding Vision Settings

# 2.2 Add Device

# 2.2.1 Add Device by Scanning QR Code

# Steps

- 1. Tap a site on the site list to enter the site details page.
- 2. Tap Add Device to enter the Add Device page.
- 3. Scan the QR code on the device.

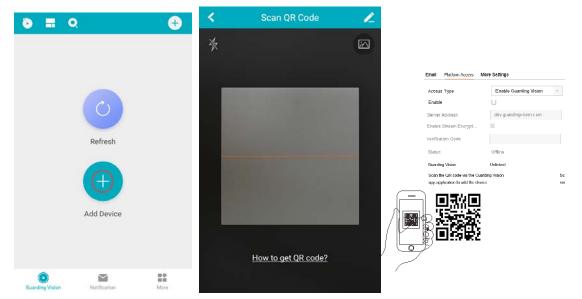

Figure 2-3 Add device

Figure 2-4 QR code1

Figure 2-5 QR code2

- 4. The added device will then be listed under the "Adding Completed". And then click "Next".
- 5. Click Edit Alias, you can change the DVR's display name.
- 6. Click Save. it will go back to the Device list. DVR should be showing under My Device.

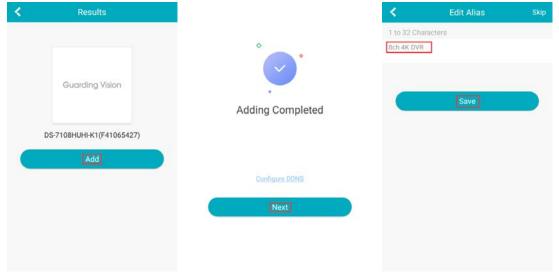

Figure 2-6 Figure 2-7 Figure 2-8

- 7. Click your DVR, and a small live view window will show on the bottom right-hand side.
- 8. Click the window to change it into full screen for live viewing.

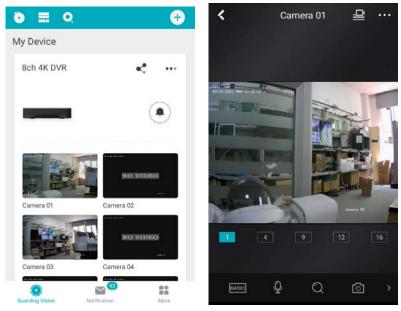

Figure 2-9 Figure 2-10

*Note:* The device/DVR can only be added to one account.

# 2.3Delete Device

# **Steps**

- 1. Tap the device and then tap • → **Delete Device** to delete the device.
- 2. Click **Delete Device** and then click **OK,** The device will be deleted from your account.

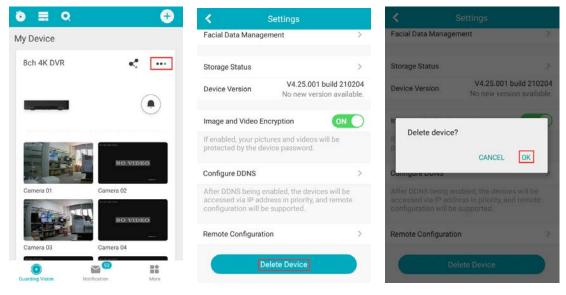

Figure 2-11 Figure 2-12 Figure 2-13

Note: Deleting device is not supported if the site is authorized.

Please refer to the help file *Guarding Vision Mobile Client* the device to Guarding Vision and more operation instructions. (Click More-Help)